**1. Abrir el navegador Internet Explorer y entrar a la dirección https://impresiones.iteso.mx** 

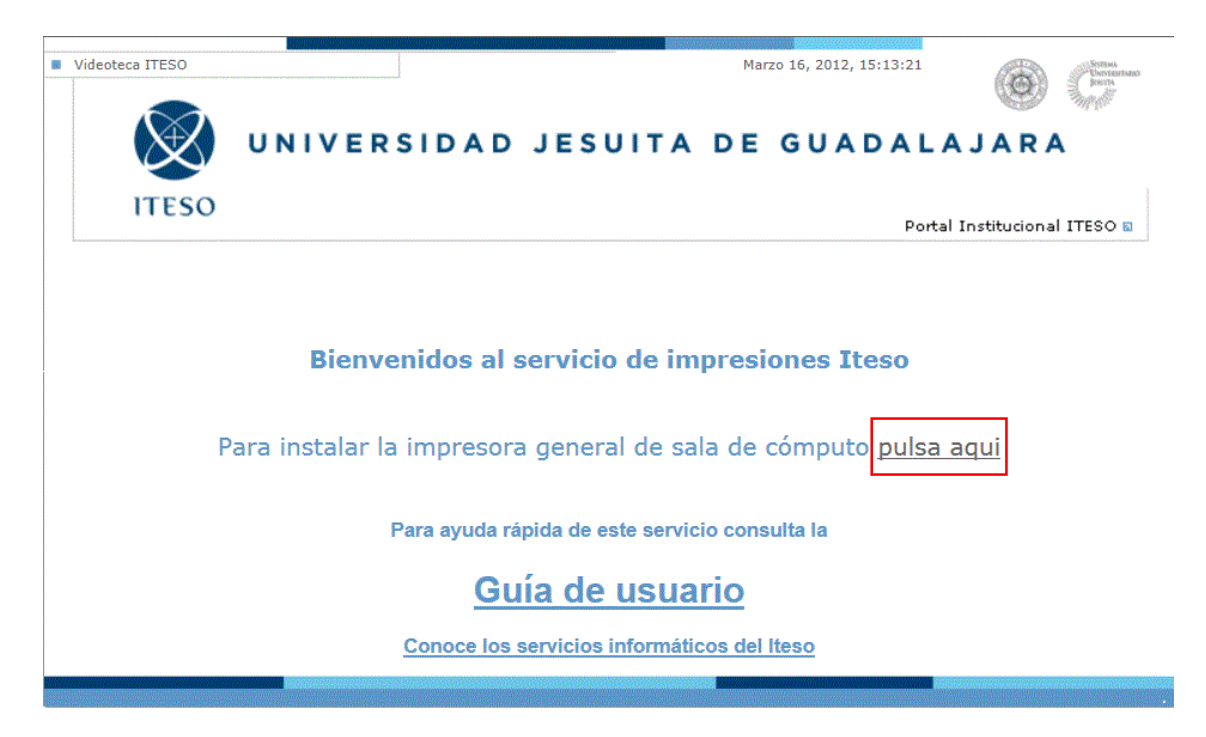

## **2. Seleccionar Instalar impresora de la sala de cómputo**

## **3. Seleccionar "Connect" para instalar la impresora.**

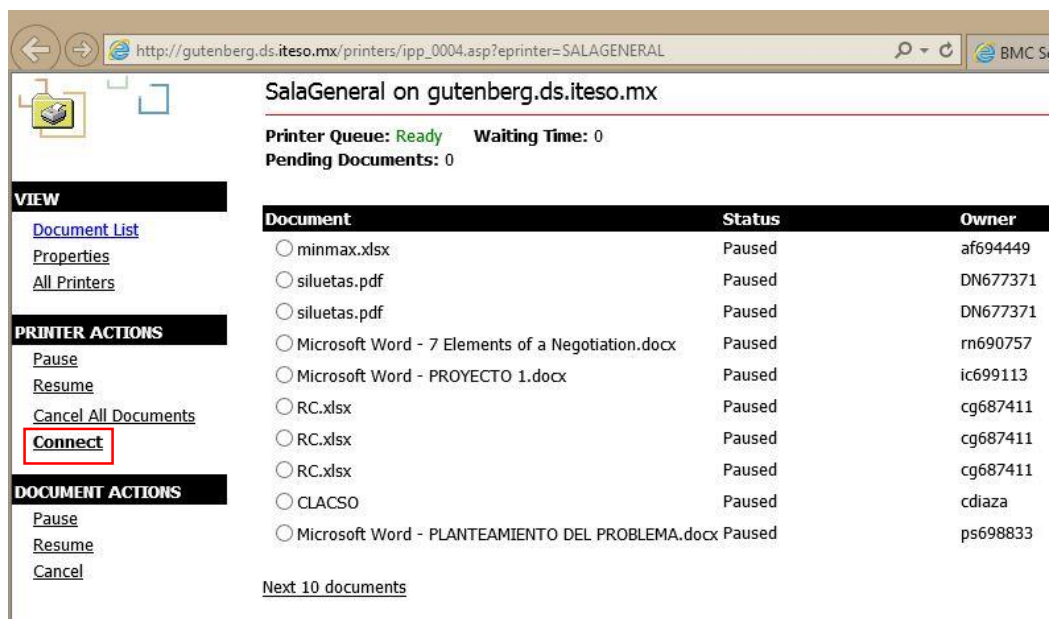

## **4. Confirmar la instalación**

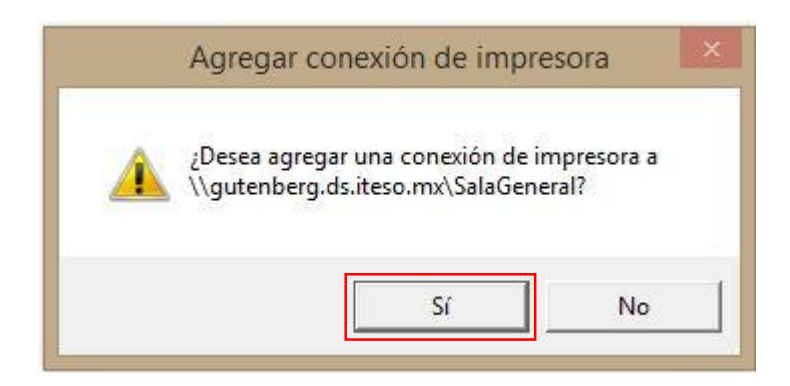

**5. Finalizamos la instalación** 

**Printer Installation** 

The printer has been installed on your machine

Click here to open the printers folder on your machine

**Ahora ya puedes mandar imprimir a la impresora llamada SalaGeneral, es importante recordar que dispones de 4 horas para confirmar y recoger tu trabajo. En caso de fallas favor de comunicarse al escritorio de servicios informáticos esi@iteso.mx**